## 学外からデータベースを利用するには BROPCやスマートフォンからデータベースに

### 福岡大学図書館ウェブサイト>学術情報検索>「学外から電子リ<br>ソースを利用する(リモートアクセス)」をクリックします。

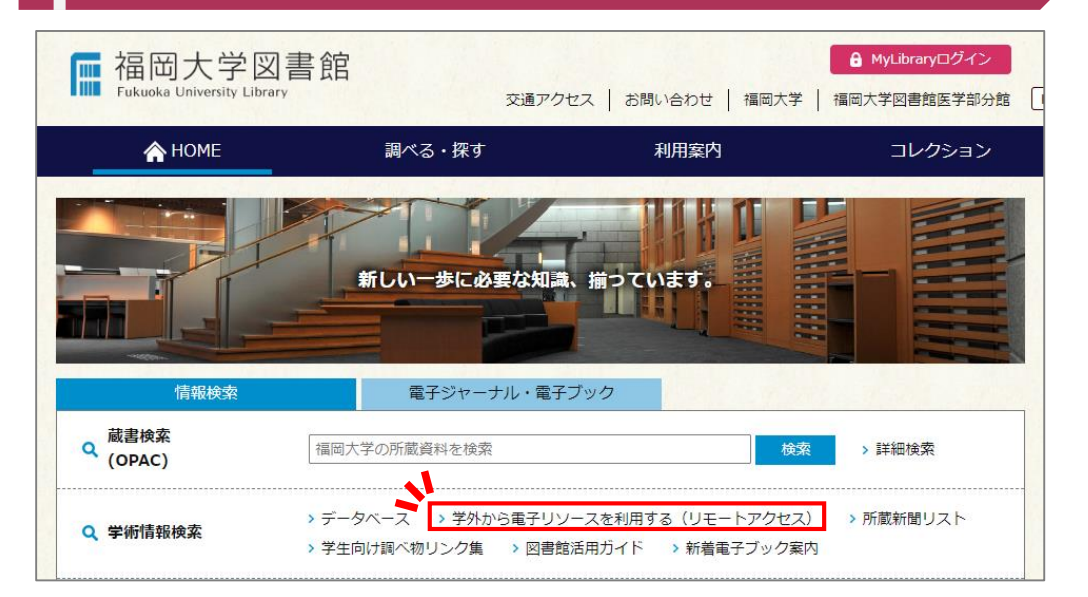

### 「利用方法」と「利用上の注意」をよく読んで、「ログインはこちら」<br>をクリックします。

#### 学外から電子リソースを利用する (リモートアクヤス)

#### リモートアクセスとは

自宅や外出先等の学外から、福岡大学が契約している電子リソースを利用するサービスです。

#### 利用方法

- リモートアクセスを利用するには「福岡大学認証基盤システム」の「福大ID」が必要です。「福大ID」については以下のリンク先をご 質ください。
- > 認証基盤 (福大ID管理) システム (福岡大学情報基盤センター)
- ログイン後、下にスクロールしてください。「学外から電子リソースを利用する(リモートアクセス)」より、利用可能なデータベー スの検索が可能です。
- 契約上、学外からのアクセスを認められた電子リソースのみを対象としています。
- 以下の場合はリモートアクセス圏外(サービスを受けられない状態)となります。その際は当ページより再度ログインしてください。 ○ 途中でブラウザを閉じた場合
- - フや外部サイトかど何度もリンクをたどった場合に記さる可能性があります。)

#### 利用上の注意

- 利用できるのけ福岡大学の構成員のみです キた 「福大ID」の他者への貸与・確与け禁止されています
- 電子リソースは適正な利用をお願いします。利用の前に「電子リソース利用上の注意」をご一読ください。
- > 電子リソース利用上の注意 ● 不正な利用が行われた場合、大学全体の利用が停止される可能性があります。違反があった際には、利用者個人に責任を求める場合が
- ありますのでご注意ください。 ● ログインはこちら

# 3 福大IDを入力し、「MyLibraryログイン」をクリックします。 2 個面を下にスクロールして「学外から電子リソースを利用する<br>2 個大IDを入力し、「MyLibraryログイン」をクリックします。 2 (リモートアクセス)」の枠まで移動します。

■福岡大学蔵書検索(OPAC)  $(2)$   $\bigoplus$ ⊕ Fukuoka University Library OPA 福岡大学図書館 医学部分館 福岡大学 TOP MvLibrarvログイン |福大ID(アカウント名・パスワード)を入力し、ログインしてください。 アカウント名 ※学籍番号のアルファベットは大文字 パスワード 「福岡大学認証基盤システム」の「福大ID」(アカウント名・パスワード)でログインしてください。 例 〇 EE123456 × ee123456 認証基盤(福大ID管理)システム(福岡大学情報基盤センター) MyLibrary ログイン 検索画面に戻る

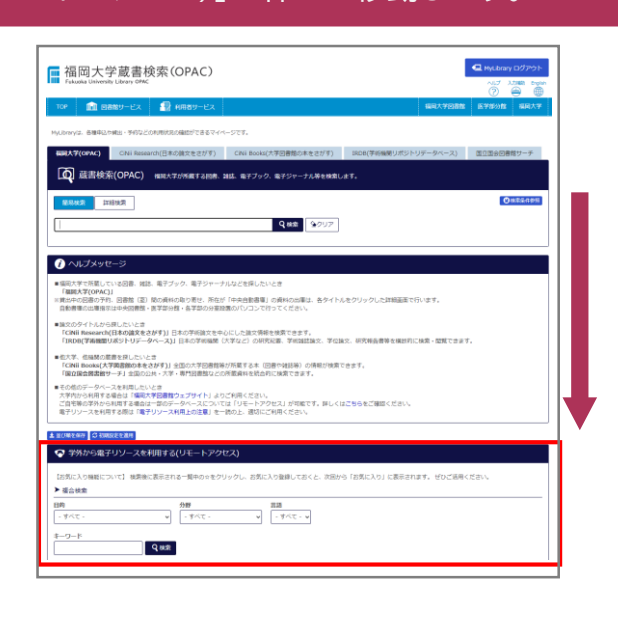

## 「目的」「分野」「言語」「キーワード」などを指定して「検索」ボタンを<br>押すとそのカテゴリに入っているデータベースが表示されます。

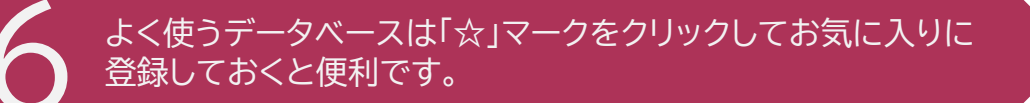

JapanKnowledge Lib

図書を探す / 雑誌記事・論文を探す / 言葉や物事の意味を調べる

 $\begin{array}{c} \square \mathcal{B} \mathcal{I} \end{array}$ 

#### ◆ 学外から電子リソースを利用する(リモートアクセス)

【お気に入り機能について】 検索後に表示される一覧中の☆をクリックし、お気に入り登録しておくと、次回から「お気に入り」に表示されます。 ぜひご活用ください。 للمرادي للمرابط

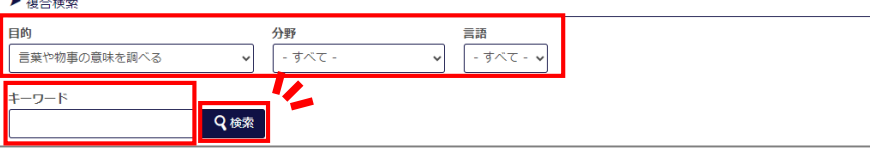

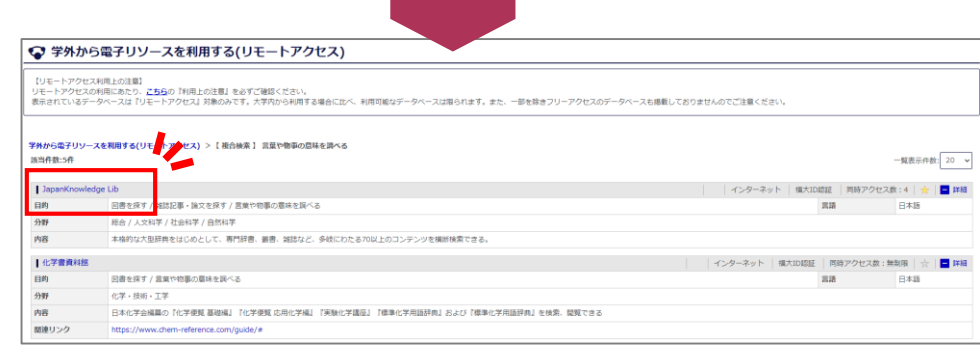

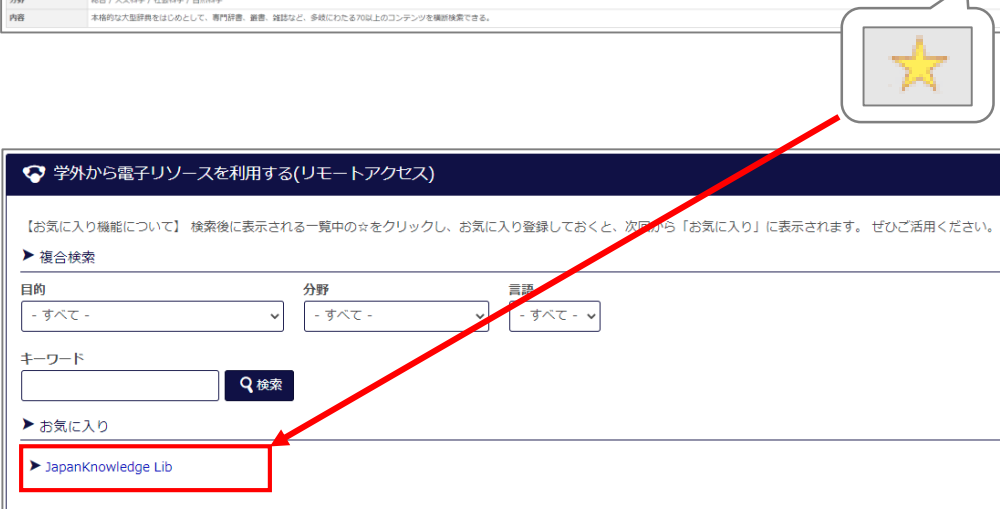

タイトルをクリックするとデータベースのページが表示されます。

| インターネット | 福大ID認証 | 同時アクセス数: | ★ | ■ IHB

 $\overline{\phantom{a}}$